## Managing Students: Creating Classes

## GROUP STUDENTS INTO CLASSES TO EASILY ASSIGN CONTENT, TRACK PROGRESS, AND DIFFERENTIATE INSTRUCTION.

In Discovery Education, groupings of students are called **Classes**. **Classes** can be utilized to segment students by period, by grade, or by skill level. Once a class has been created, you can assign content, track progress, or differentiate instruction.

## **Creating Classes**

Access **Classroom Manager** from Discovery Education navigation and select **My Classrooms** from the drop-down menu.

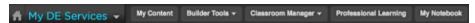

Choose **Create a class** to create a new grouping of students, or choose **Edit** next to any class name to modify it.

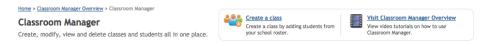

Enter the class information, including Class Name and an optional Class Description.

**Note: Class Name** is visible to students when a resource or activity is assigned through Discovery Education. **Class Description** is not shown to students.

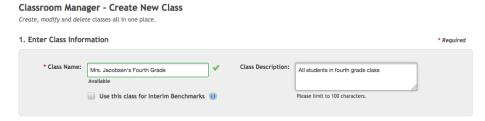

Add students to the class by selecting them from the school roster. Student accounts that have been uploaded by an administrator or manually created by you or another teacher at your school will appear in the roster.

To more easily find students, search by last name, first name, username, student ID, or grade, or sort students by last name, username, grade, or student ID.

**Note:** To add manually add students to the school roster, see <u>Managing Students: Manually Adding Student Accounts (https://teachers.discoveryeducation.com/resource/managing-students-manually-adding-student-accounts/).</u>

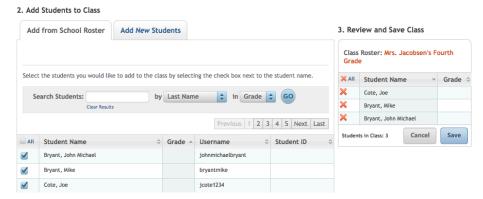

Once students have been added to the class, select Save under Review and Save Class.

## 3. Review and Save Class

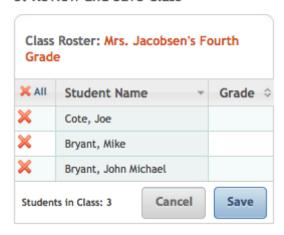